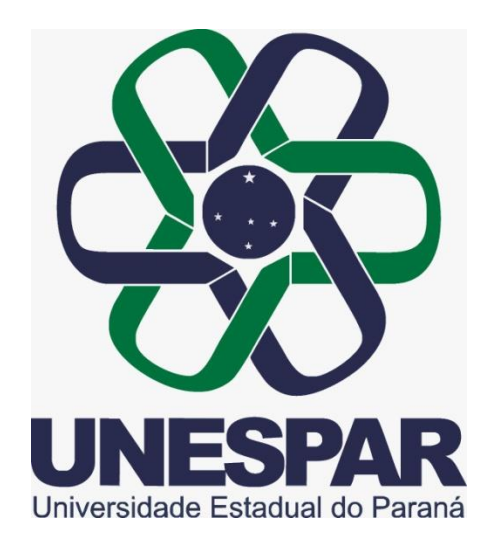

# **Manual de utilização das salas de videoconferência da Unespar**

**Paraná - 2018**

### Sumário:

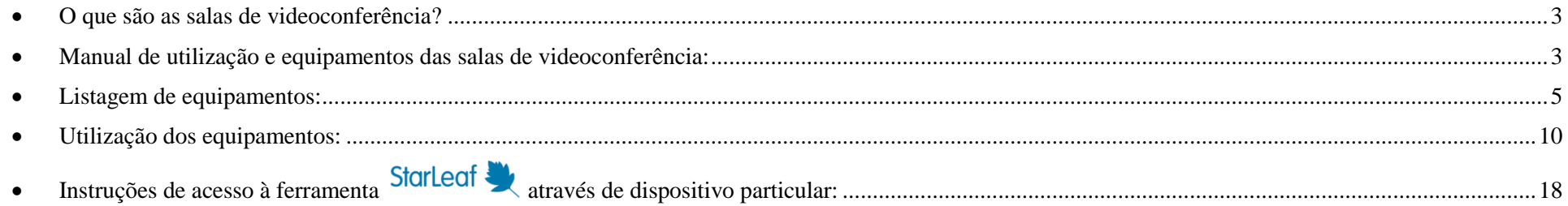

### Índice de figuras:

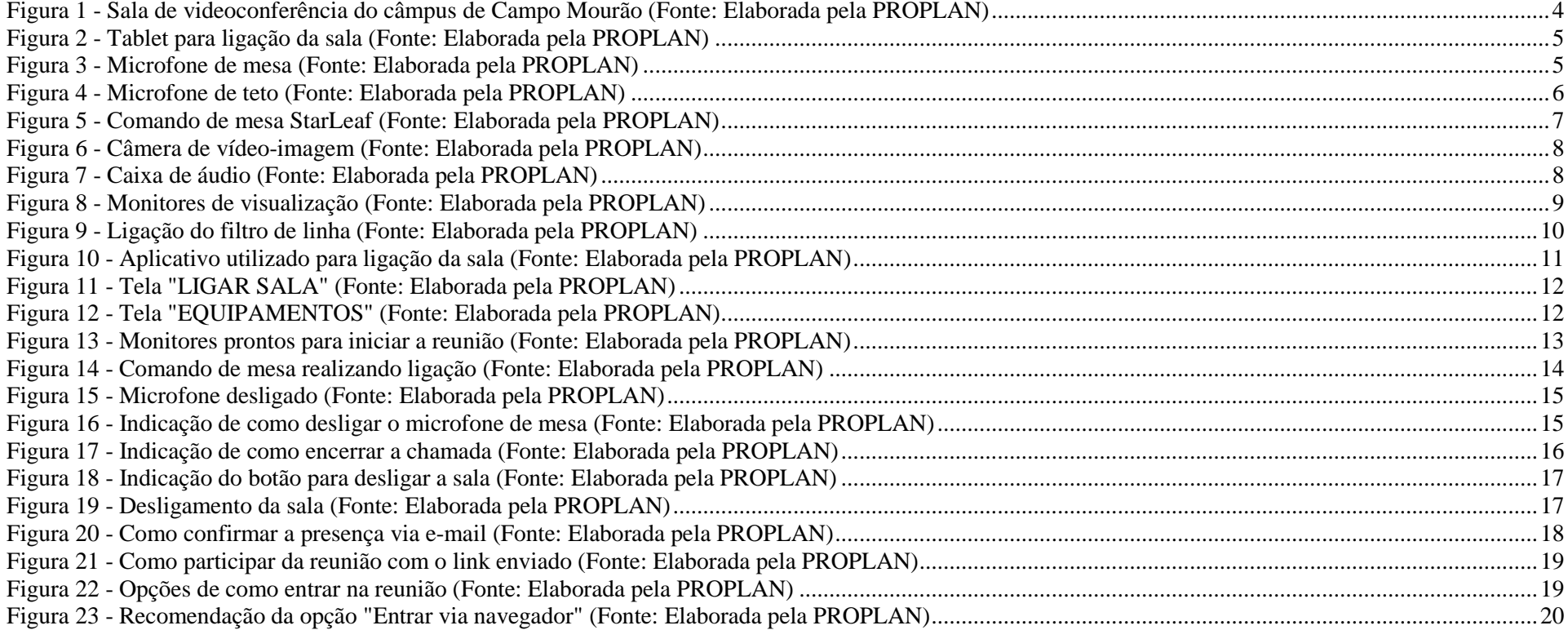

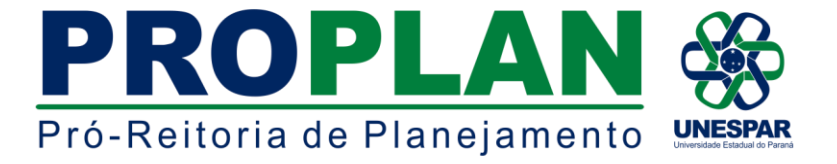

#### <span id="page-2-0"></span>**O que são as salas de videoconferência?**

A sala de videoconferência é uma instalação utilizada para reuniões à distância, comumente implantadas em ambientes que possuem mais de uma sede, assim considerando sua realidade multicampi, a Unespar adotou o sistema de videoconferências visando, além de reduzir custos de diárias e deslocamento para as reuniões de seus conselhos superiores, o fomento de seus programas. Foram instaladas primeiramente em quatro dos sete câmpus, Apucarana, Campo Mourão, Paranavaí e União da Vitória. Os câmpus de Curitiba I (Embap) e Curitiba II (Fap) estão em processo de implantação.

#### <span id="page-2-1"></span>**Manual de utilização e equipamentos das salas de videoconferência:**

Pensando em uma utilização eficiente e completa da sala de videoconferência, este material contém informações sobre os equipamentos dispostos na sala, bem como sua devida utilização para o fomento da produtividade das reuniões realizadas.

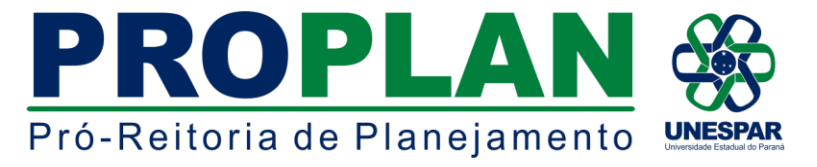

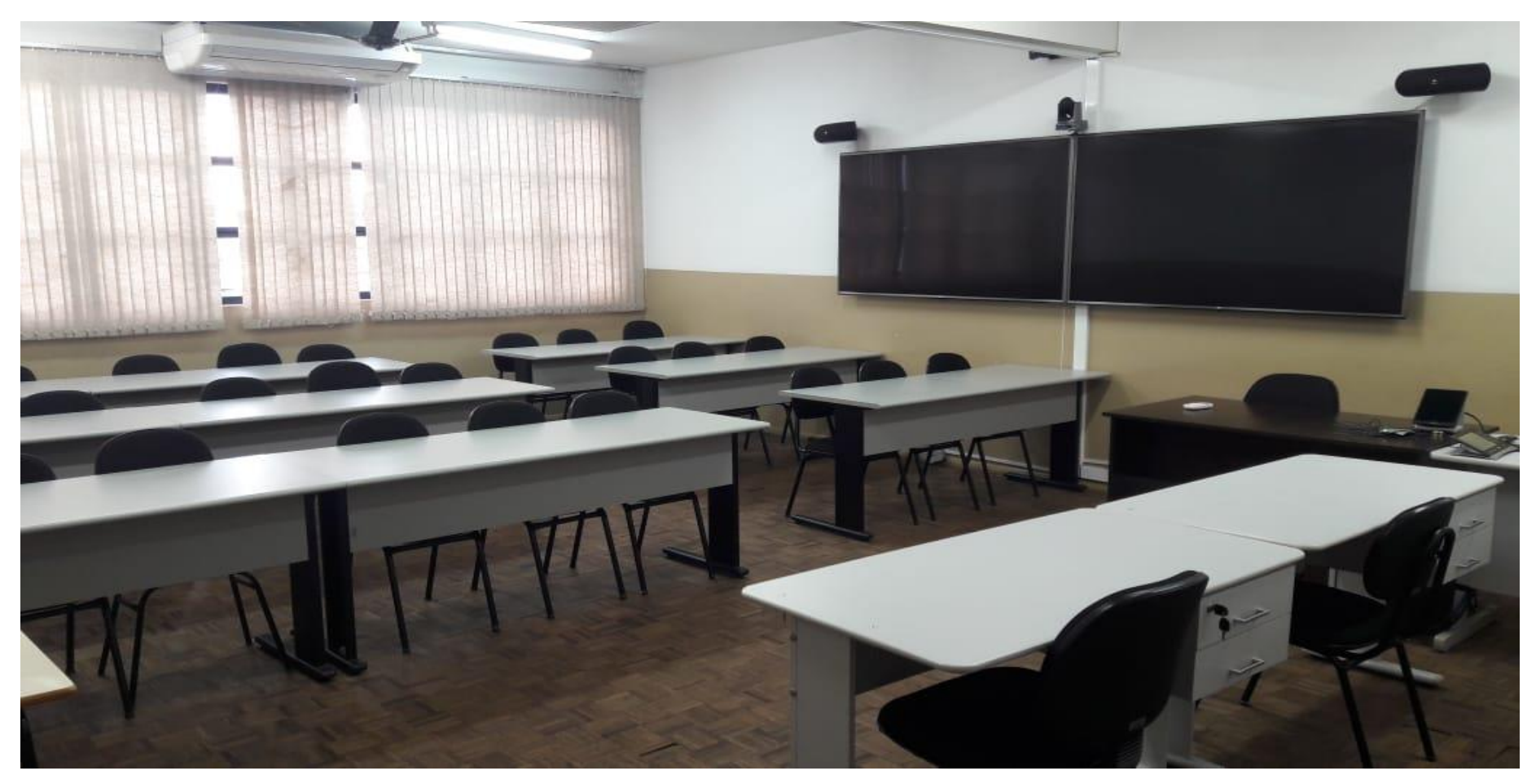

**Figura 1 - Sala de videoconferência do câmpus de Campo Mourão (Fonte: Elaborada pela PROPLAN)**

<span id="page-3-0"></span>As reuniões contam com o suporte do sistema Starleaf de infra-estrutura de videoconferência, e contam com diversos equipamentos, descritos neste manual.

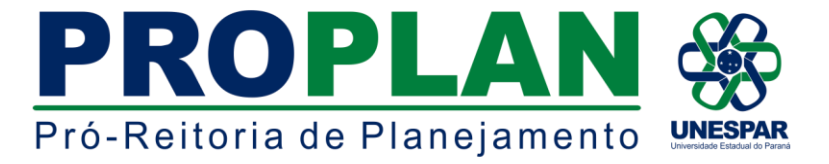

- <span id="page-4-0"></span>**Listagem de equipamentos:**
- 1- Tablet de comandos para o sistema, com suporte carregador:

<span id="page-4-1"></span>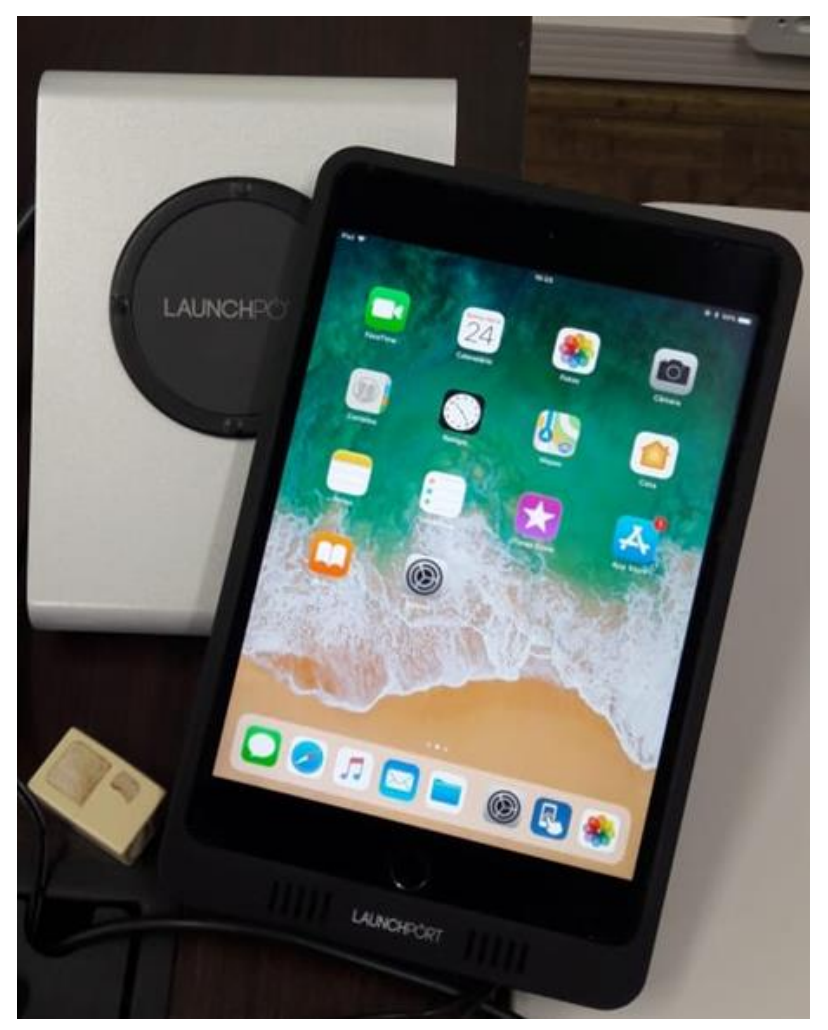

**Figura 2 - Tablet para ligação da sala (Fonte: Elaborada pela PROPLAN)**

2- Microfone de mesa:

<span id="page-4-2"></span>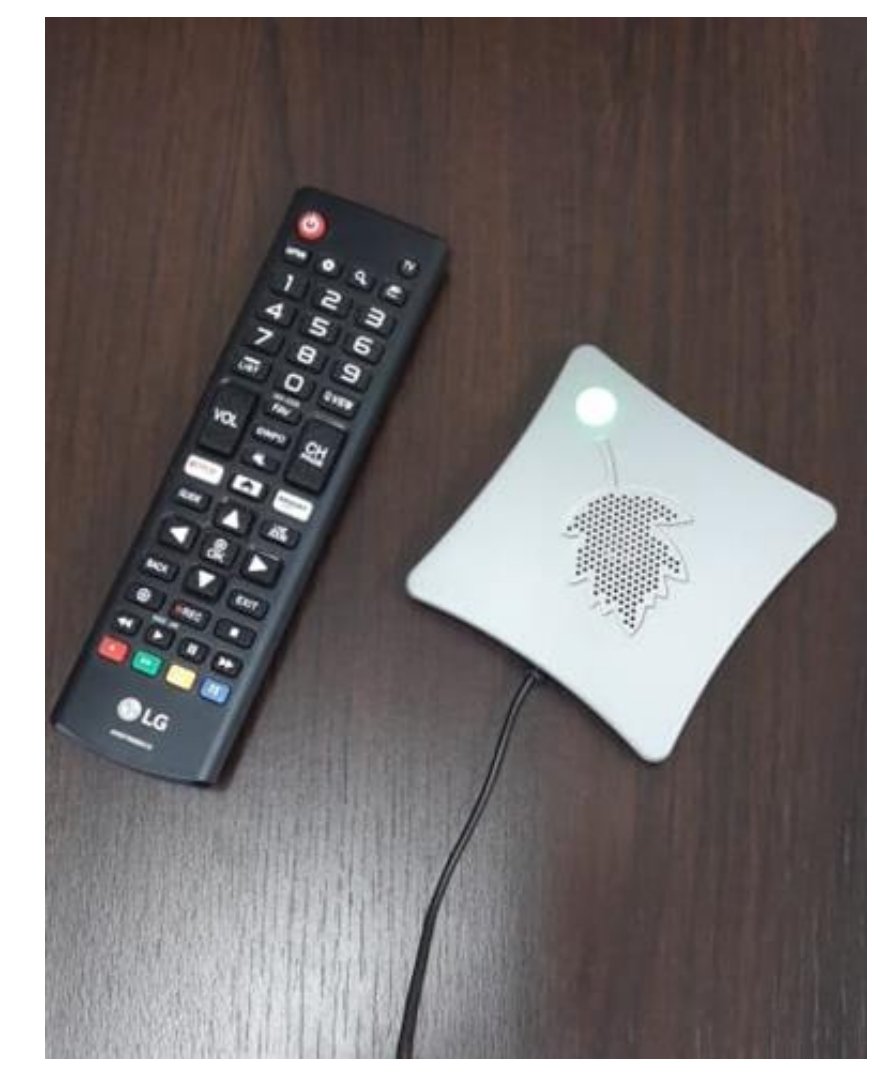

**Figura 3 - Microfone de mesa (Fonte: Elaborada pela PROPLAN)**

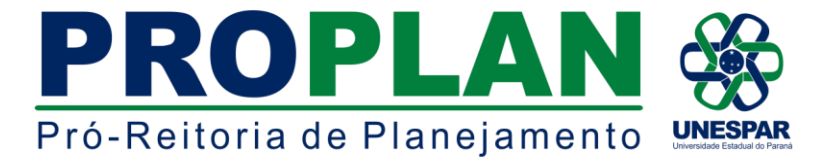

3- Microfone de teto (momentaneamente, não é utilizado, pois é muito sensível e a sala ainda não possui isolamento acústico):

<span id="page-5-0"></span>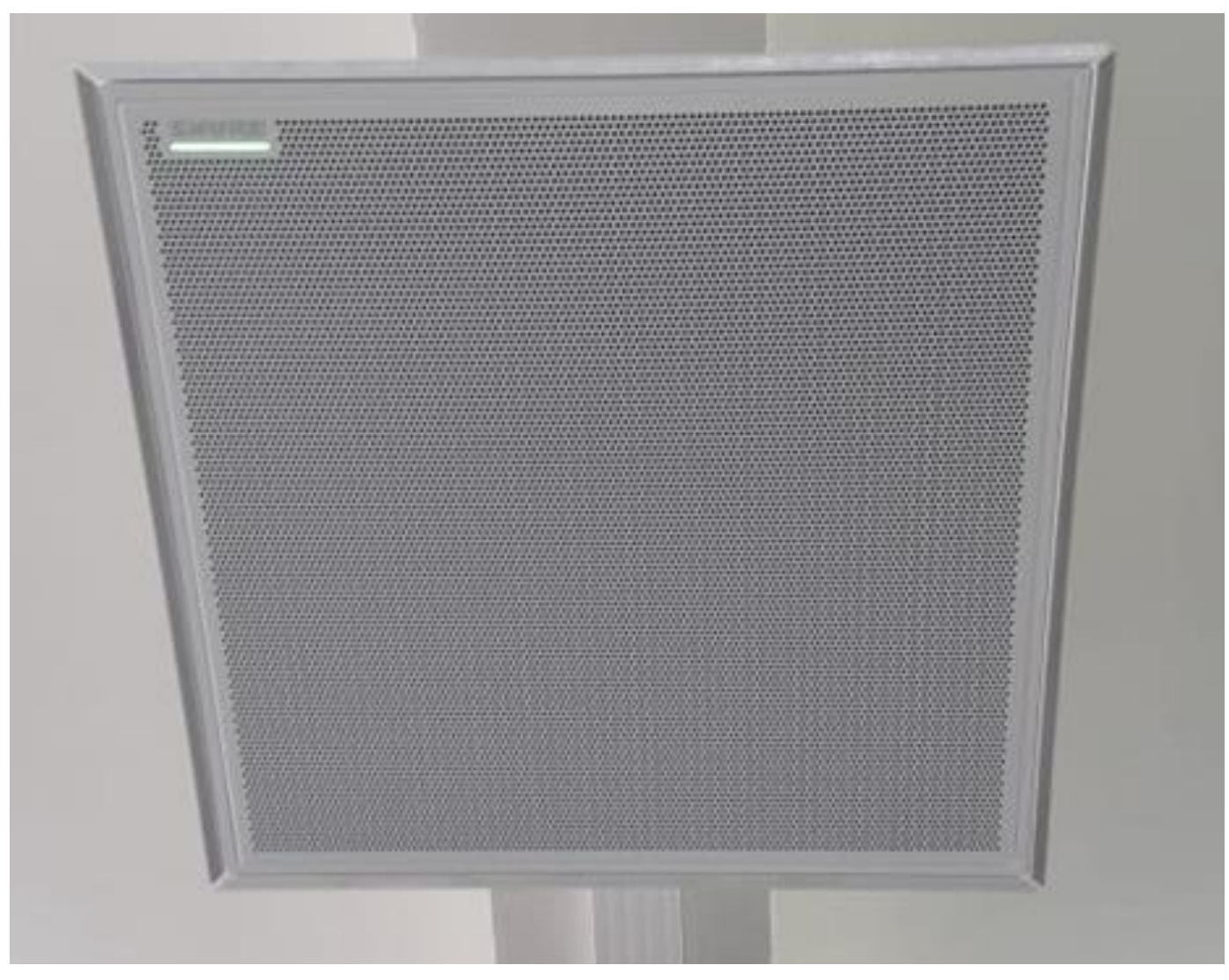

**Figura 4 - Microfone de teto (Fonte: Elaborada pela PROPLAN)**

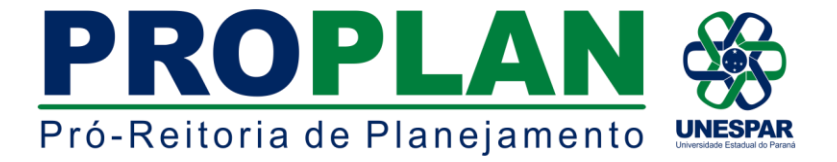

4- Comando de mesa StarLeaf com os comandos bloquear microfone (1), bloquear câmera (2), tela inicial (3), aumentar/abaixar volume (4) e fazer/desligar chamada (5):

<span id="page-6-0"></span>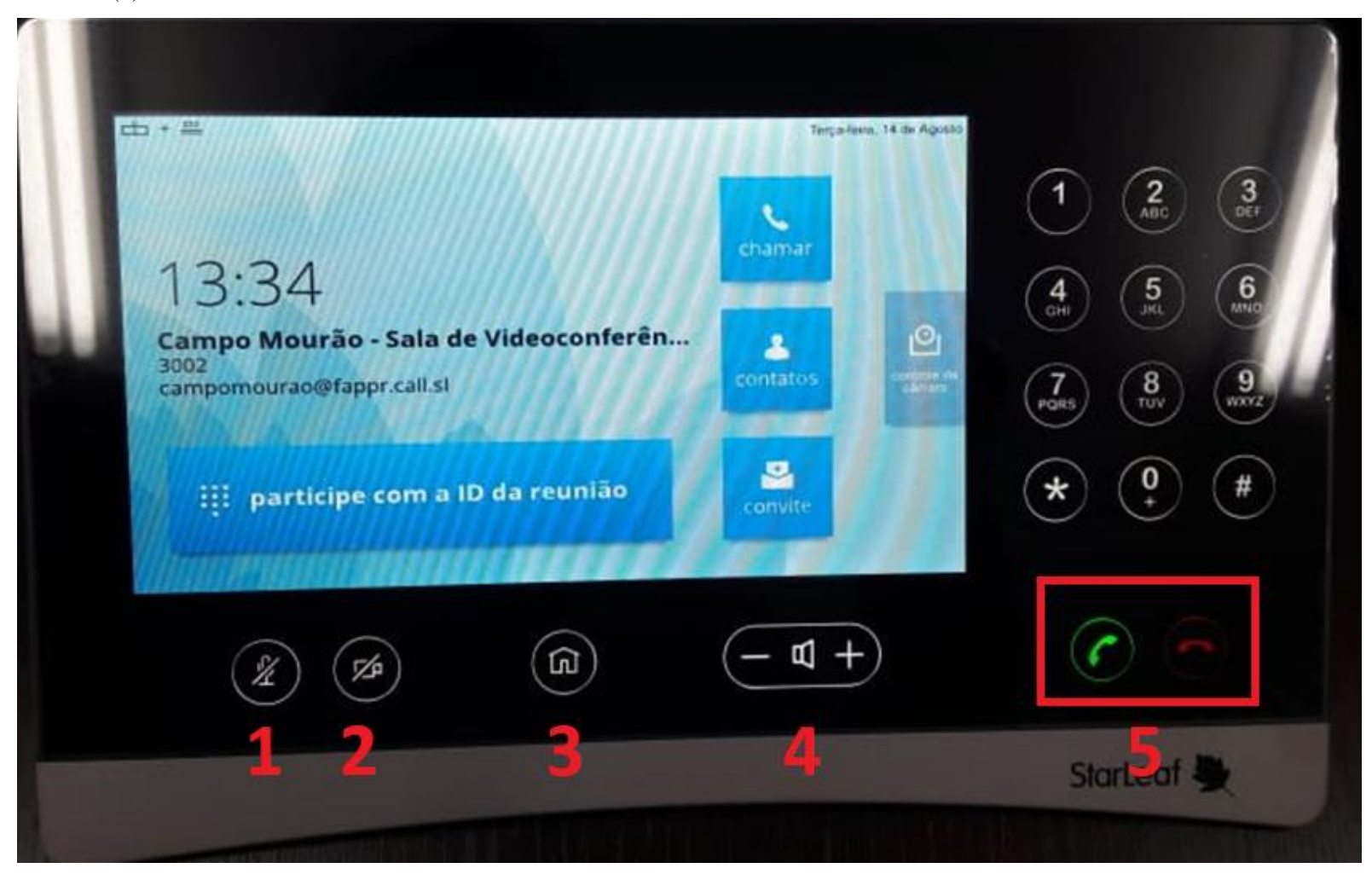

**Figura 5 - Comando de mesa StarLeaf (Fonte: Elaborada pela PROPLAN)**

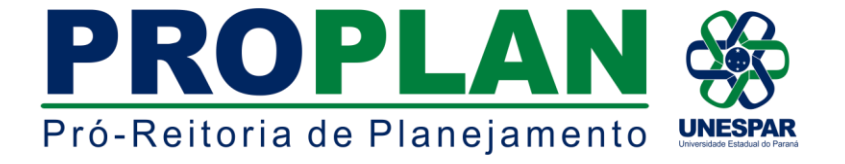

5- Câmera de vídeo-imagem:

<span id="page-7-0"></span>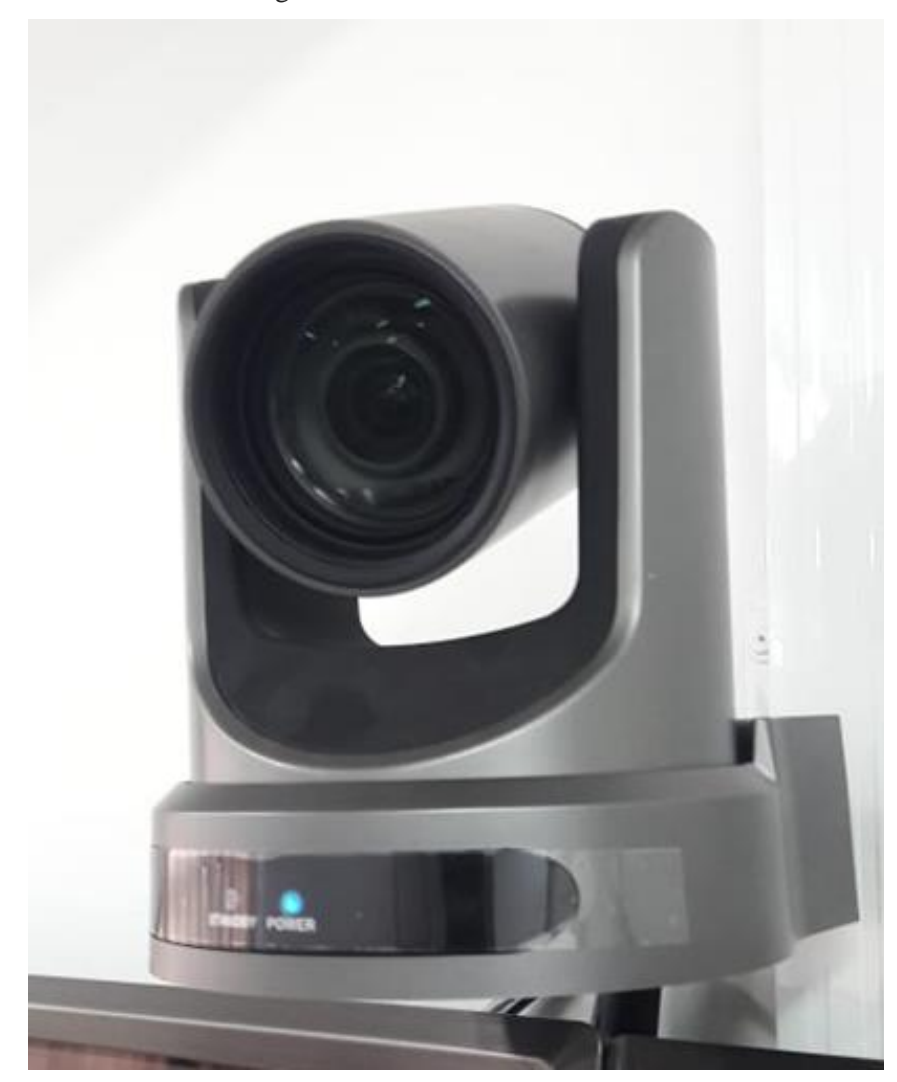

**Figura 6 - Câmera de vídeo-imagem (Fonte: Elaborada pela PROPLAN)**

6- Duas caixas de som JBL próximas aos monitores:

<span id="page-7-1"></span>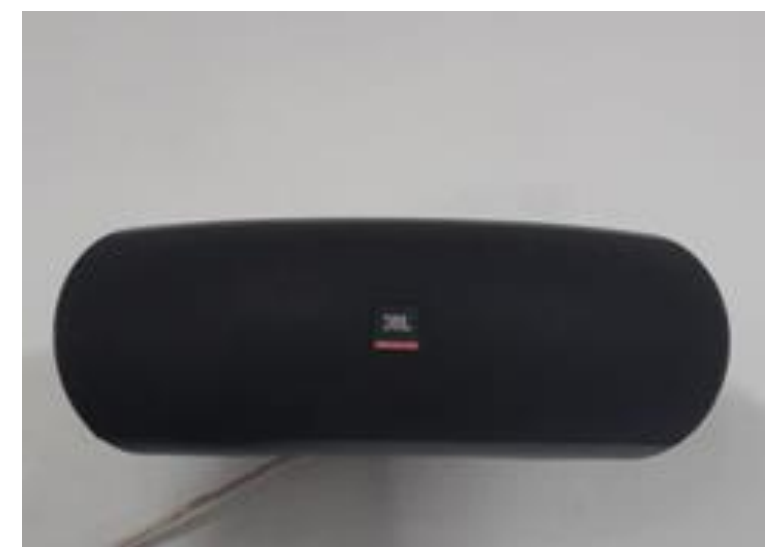

**Figura 7 - Caixa de áudio (Fonte: Elaborada pela PROPLAN)**

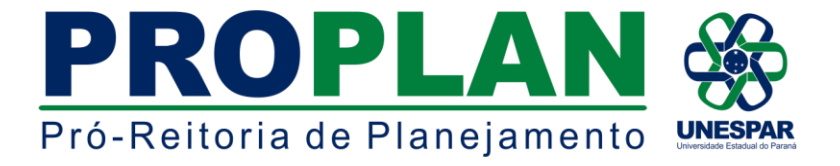

7- Duas televisões (monitores de visualização):

<span id="page-8-0"></span>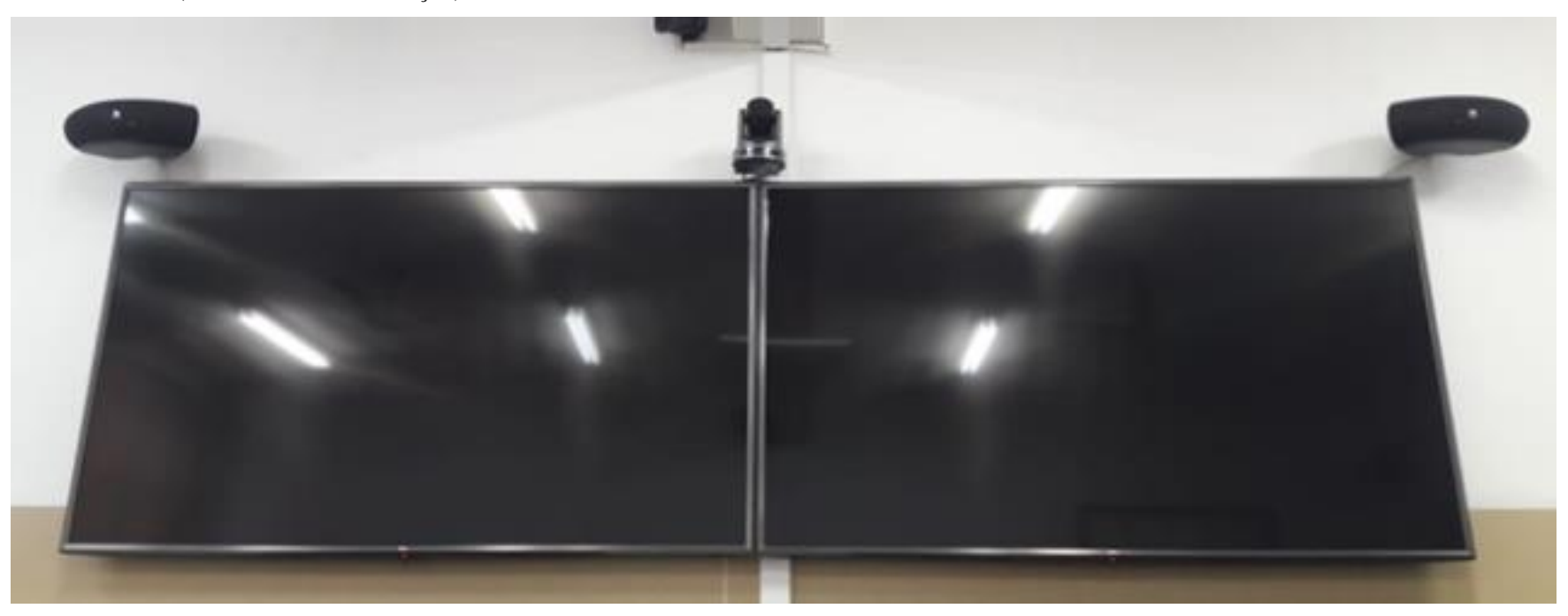

**Figura 8 - Monitores de visualização (Fonte: Elaborada pela PROPLAN)**

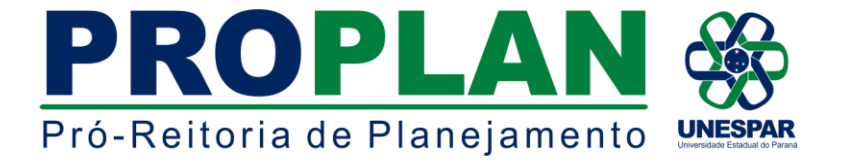

## <span id="page-9-0"></span>**Utilização dos equipamentos:**

O primeiro passo para utilizar a sala é ligá-la, portanto é necessário ligar o filtro de linha próximo à mesa:

<span id="page-9-1"></span>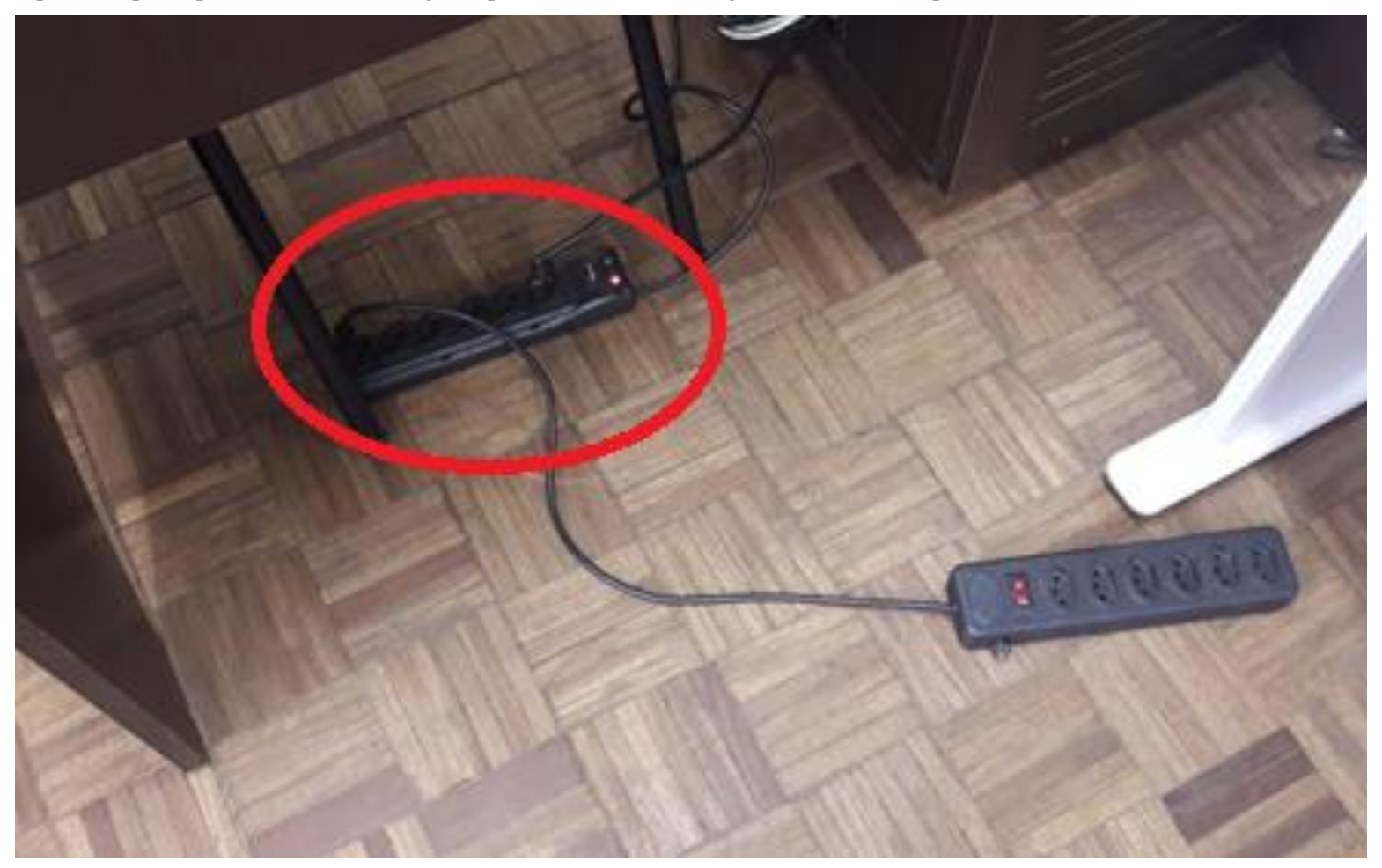

**Figura 9 - Ligação do filtro de linha (Fonte: Elaborada pela PROPLAN)**

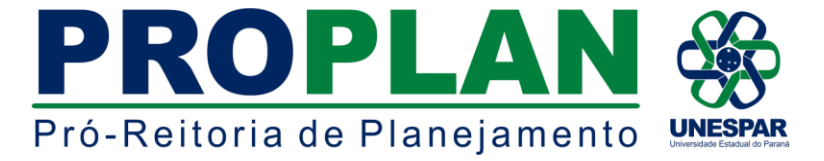

Em seguida, retirar o iPad do suporte, e o desbloquear utilizando a senha 1890. Posteriormente, na barra de aplicativos do iPad, há um aplicativo com o seguinte ícone de visualização:

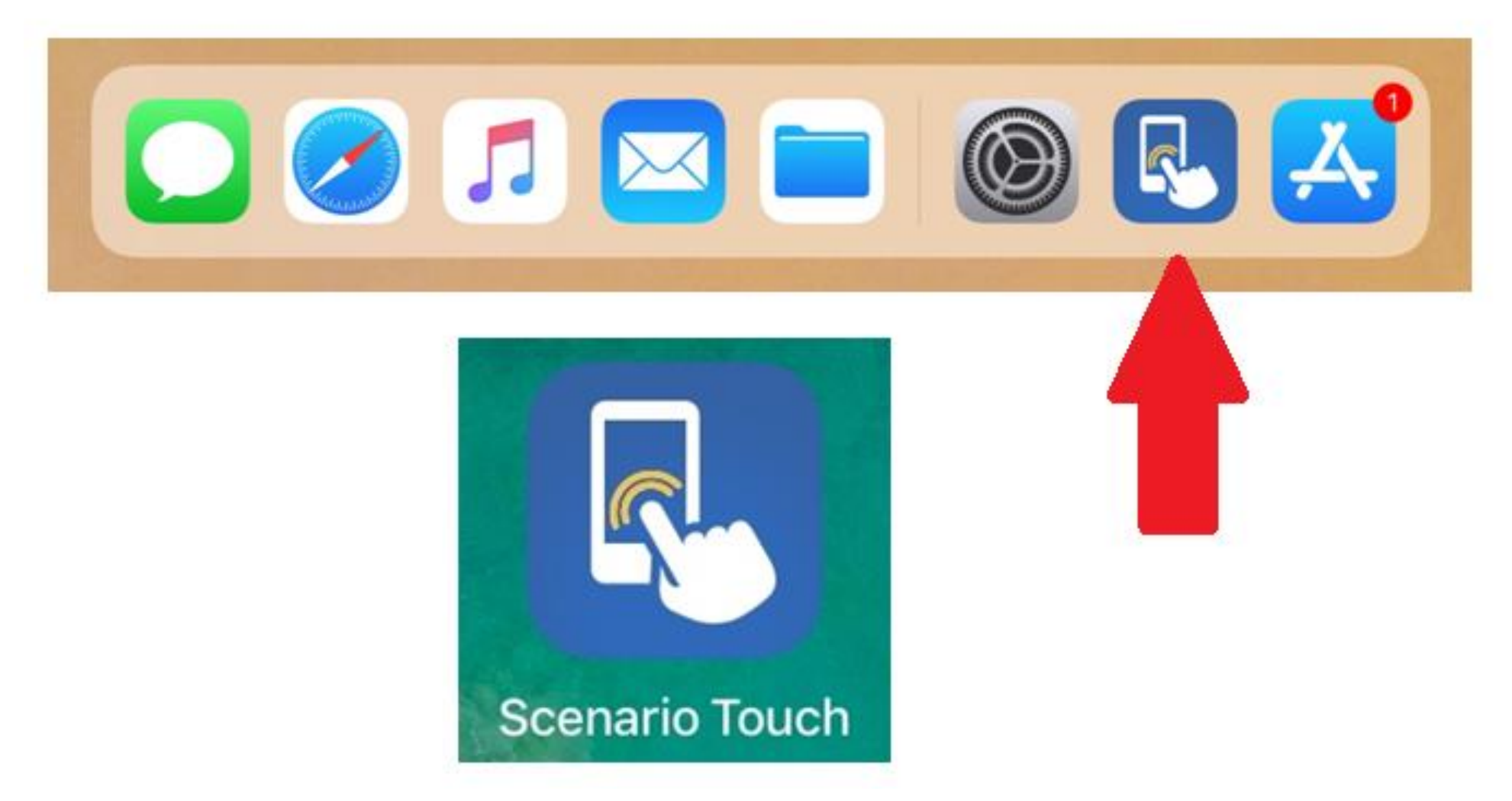

<span id="page-10-0"></span>**Figura 10 - Aplicativo utilizado para ligação da sala (Fonte: Elaborada pela PROPLAN)**

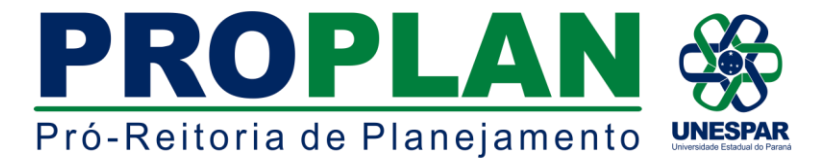

Terá acesso a esta tela de comandos, onde deverá clicar em "LIGAR SALA":

<span id="page-11-0"></span>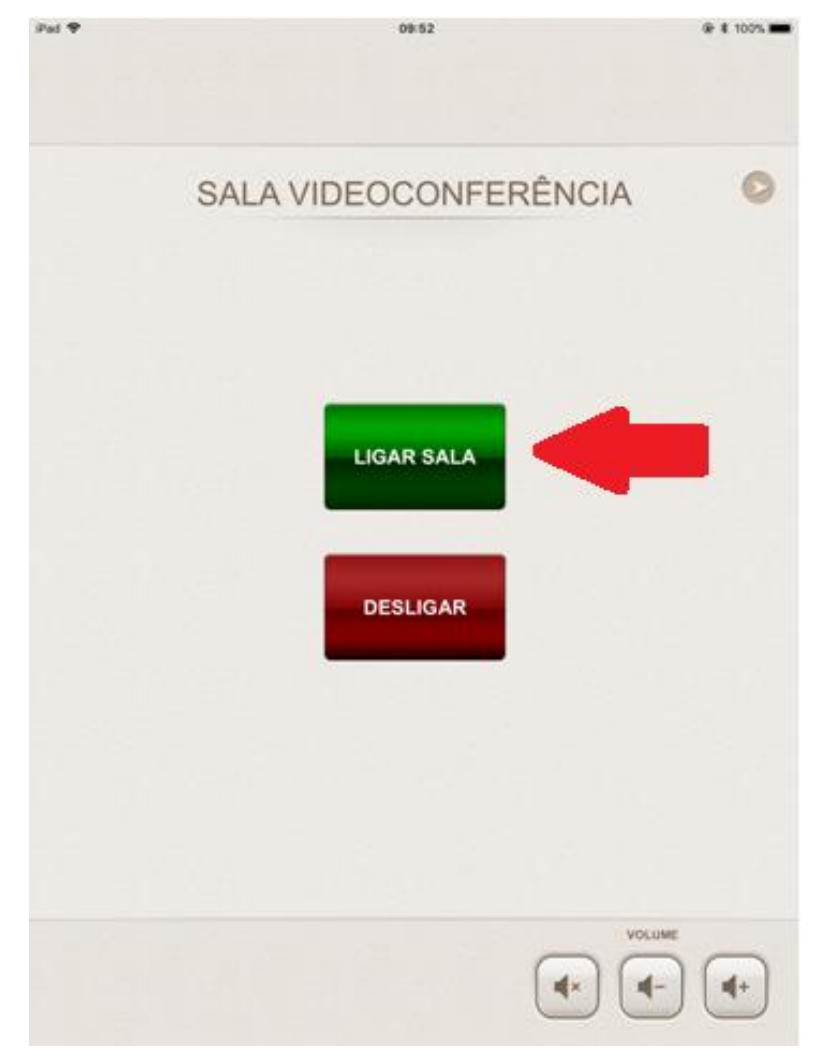

**Figura 11 - Tela "LIGAR SALA" (Fonte: Elaborada pela PROPLAN)**

Assim que a sala é ligada, a tela visualizada é esta para caso haja alguma alteração necessária no dispositivo utilizado:

<span id="page-11-1"></span>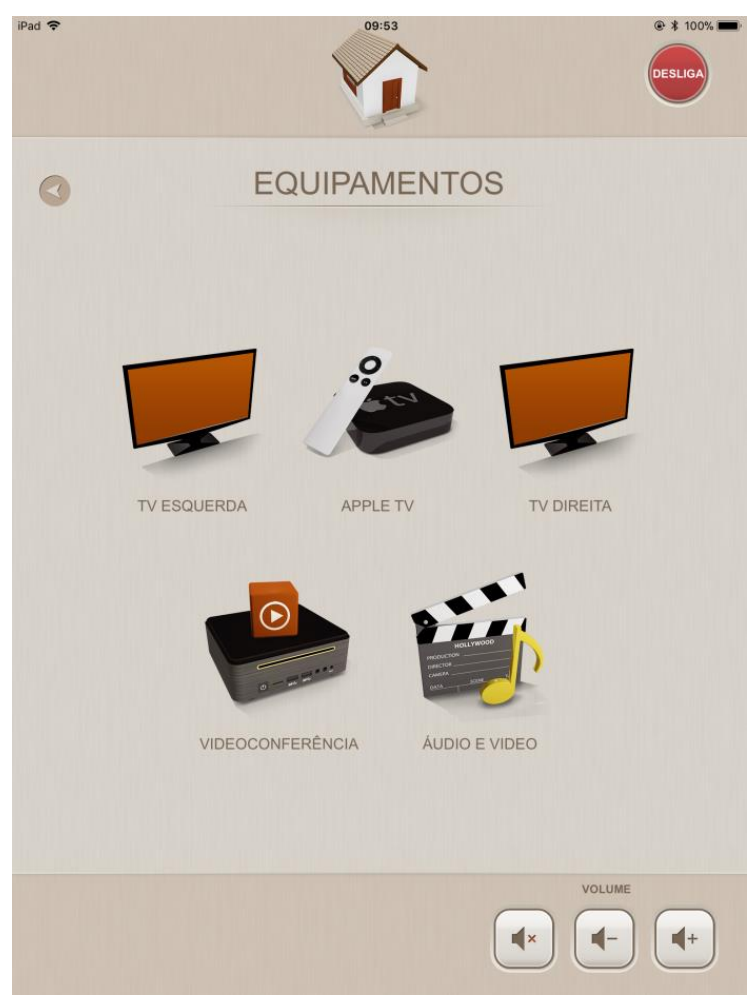

**Figura 12 - Tela "EQUIPAMENTOS" (Fonte: Elaborada pela PROPLAN)**

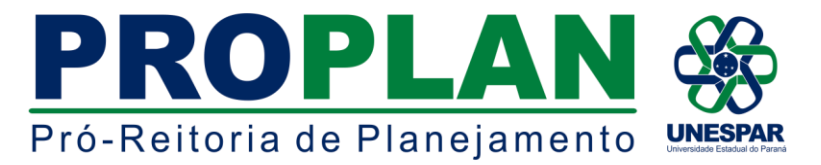

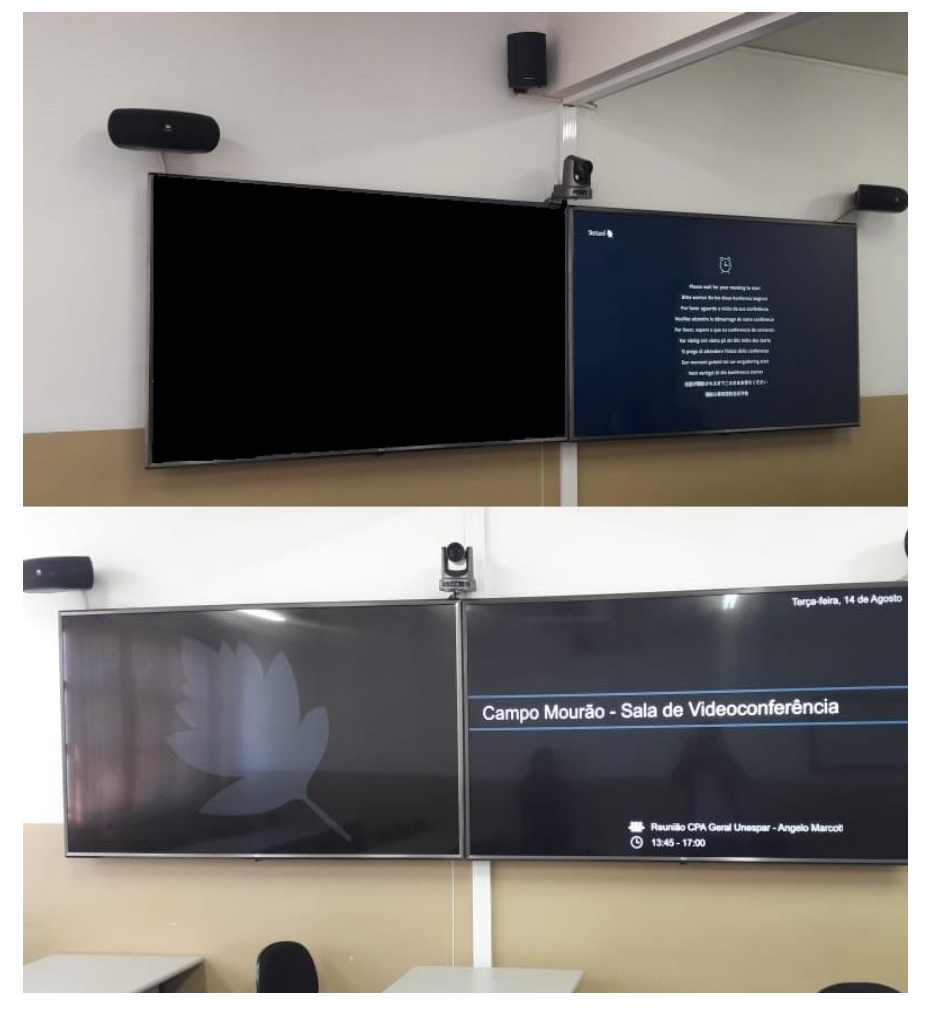

<span id="page-12-0"></span>**Figura 13 - Monitores prontos para iniciar a reunião (Fonte: Elaborada pela PROPLAN)**

Após a ligação da sala os monitores ligam-se automaticamente, trazendo o nome da sede da sala, data, horário de início, horário de encerramento e o proprietário da reunião via StarLeaf. Como indicado na imagem ao lado.

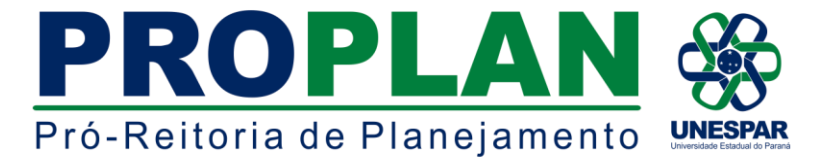

Em sequência, poderá ligar para a sala desejada, previamente reservada, através do comando de mesa ou aguardar o horário de início, que quando atingido iniciará a chamada:

<span id="page-13-0"></span>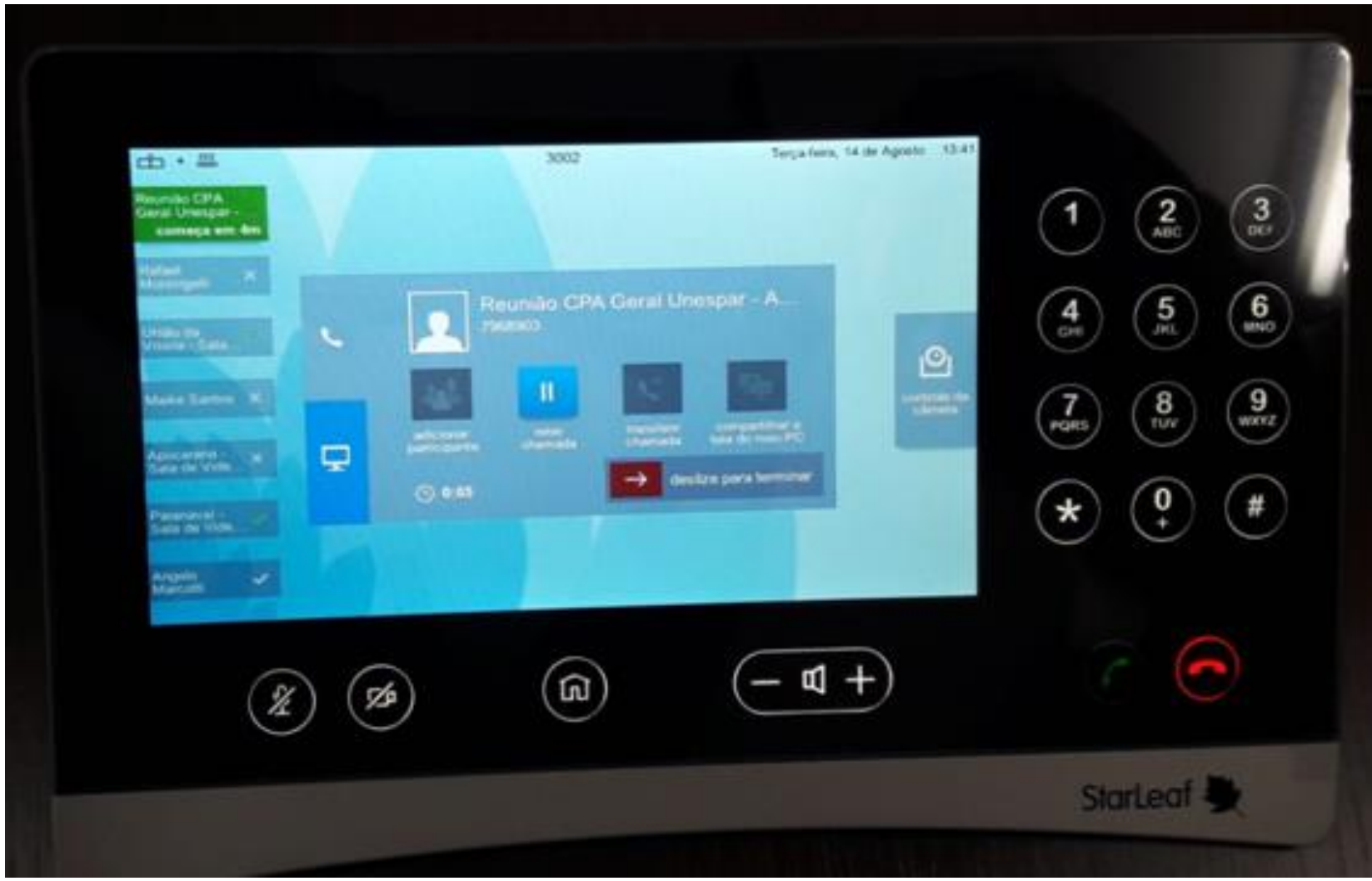

**Figura 14 - Comando de mesa realizando ligação (Fonte: Elaborada pela PROPLAN)**

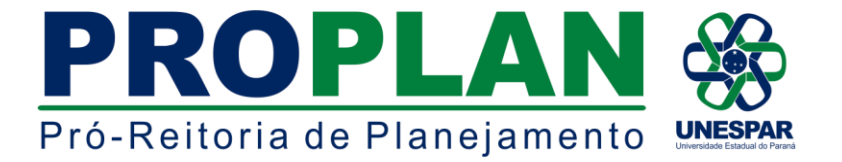

Após aguardar que todos os convidados da reunião conectem-se, a reunião dá início. No comando de mesa também há uma opção "mudo", que para o áudio caso haja alguma interrupção ou barulhos externos que impeçam a clareza e entendimento de questões.

<span id="page-14-0"></span>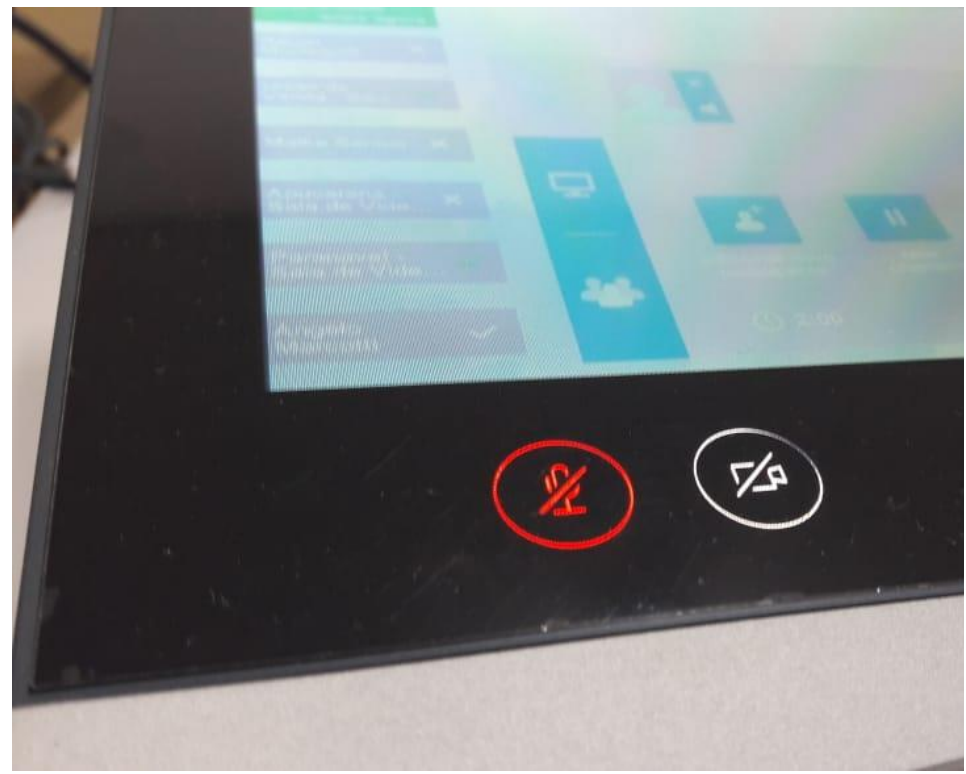

**Figura 15 - Microfone desligado (Fonte: Elaborada pela PROPLAN)**

Esta opção trava o microfone de mesa que é utilizado, que também pode ser desligado por este botão:

<span id="page-14-1"></span>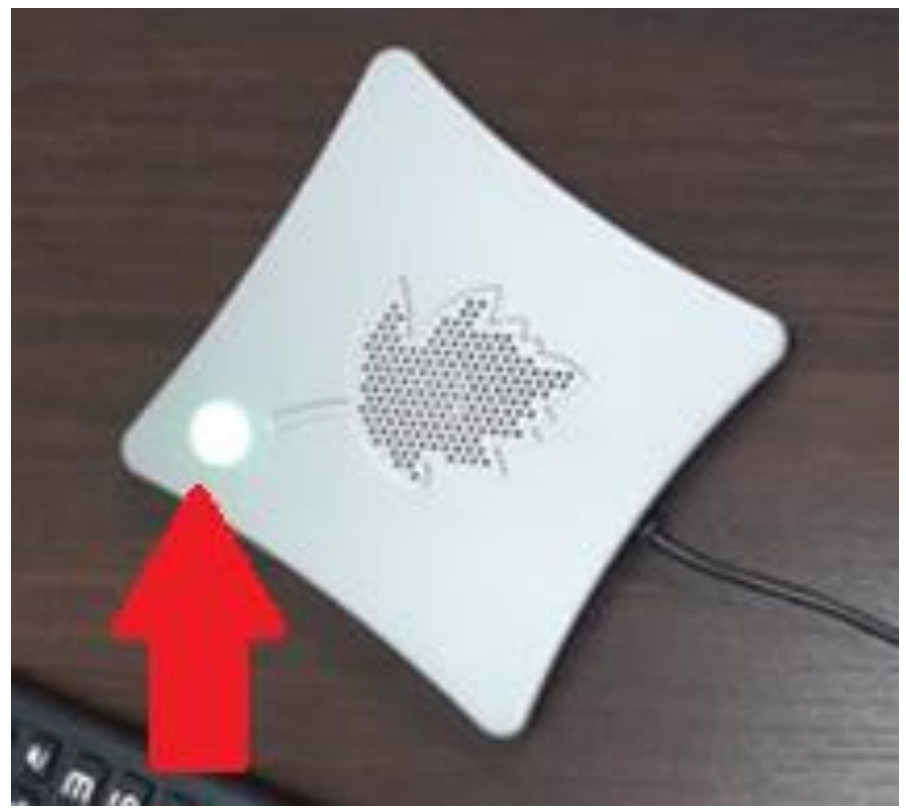

**Figura 16 - Indicação de como desligar o microfone de mesa (Fonte: Elaborada pela PROPLAN)**

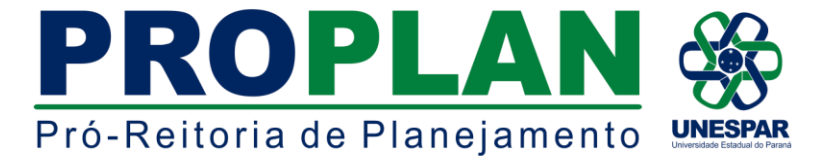

**Techloro, 14 de Agusto - 13:41** 3002  $\pm \cdot \pm$ **IL CPA**  $3$ Reunião CPA Geral Unespar - A  $\frac{6}{3}$ ල  $9$  $\frac{8}{100}$ POR  $\overline{\mathbf{Q}}$ **besitzw parts horroring**  $0$  am  $\ddot{\phantom{0}}$ #  $\alpha$  + ៍ធ StarLeaf

Quando todos os assuntos tratados forem finalizados, é necessário apenas desligar a chamada para encerrá-la:

<span id="page-15-0"></span>**Figura 17 - Indicação de como encerrar a chamada (Fonte: Elaborada pela PROPLAN)**

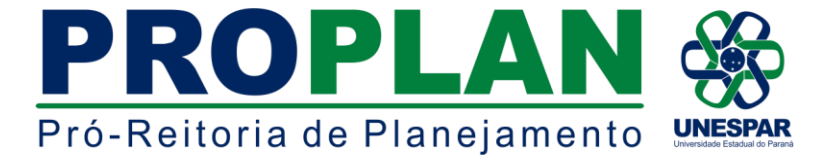

Já o desligamento da sala ocorre por esta tela e botão:

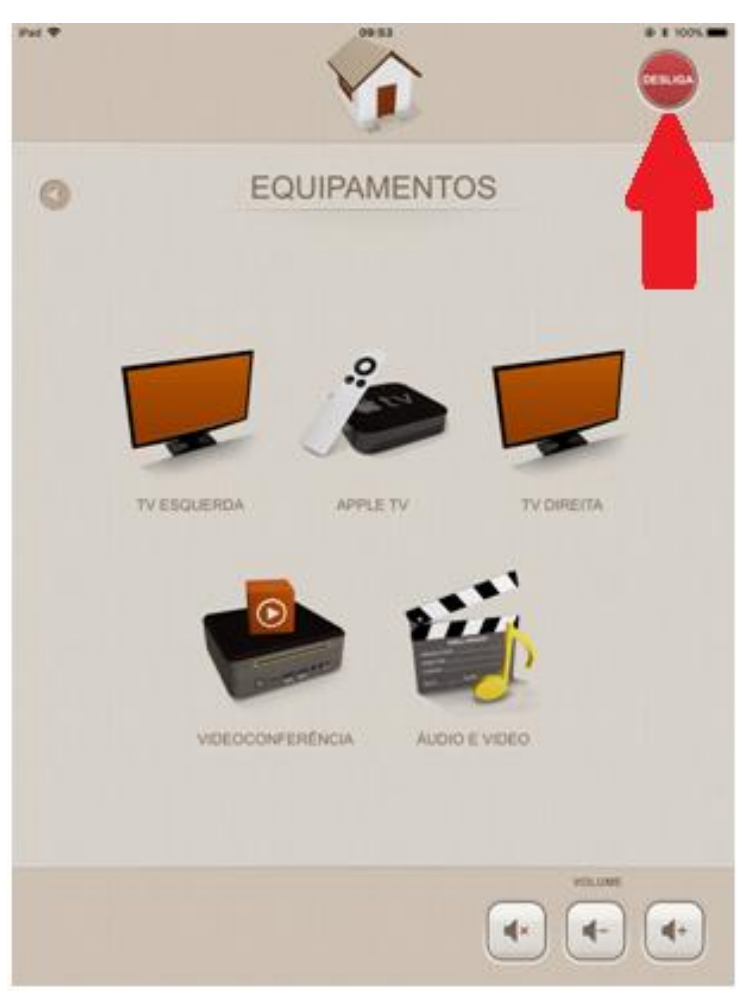

**Figura 18 - Indicação do botão para desligar a sala (Fonte: Elaborada pela PROPLAN)**

<span id="page-16-0"></span>Ao clicar em "DESLIGAR", a seguinte tela aberta:

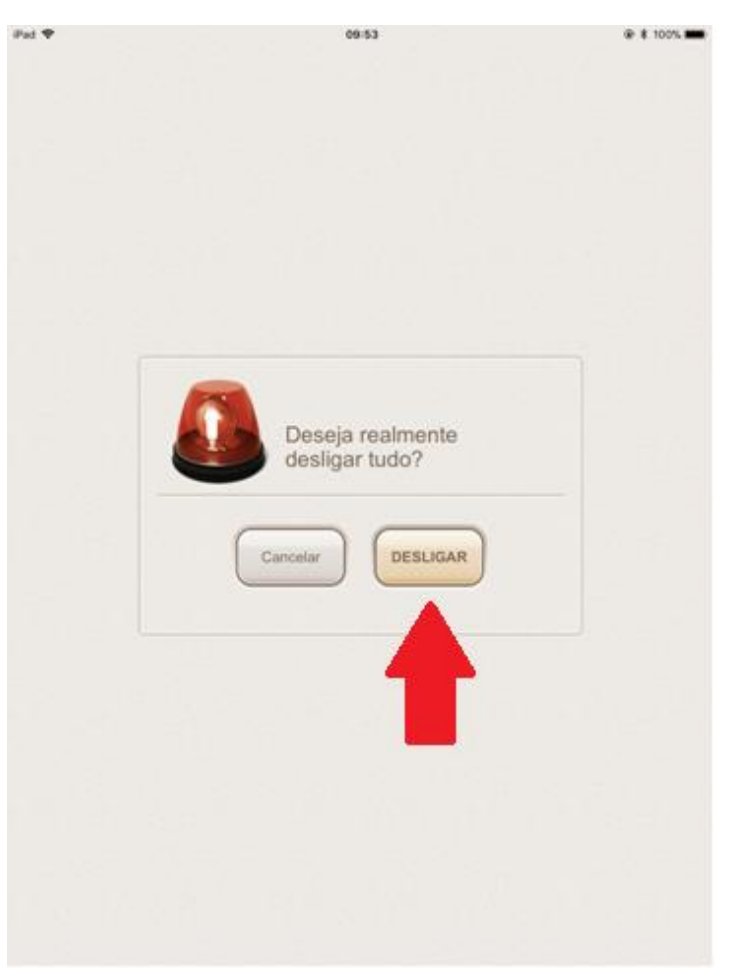

**Figura 19 - Desligamento da sala (Fonte: Elaborada pela PROPLAN)**

<span id="page-16-1"></span>É necessário apenas confirmar, clicando novamente em "DESLIGAR", após isso, devolver o iPad para o suporte carregável, e desligar o filtro de linha da sala, assim todos os equipamentos são desligados

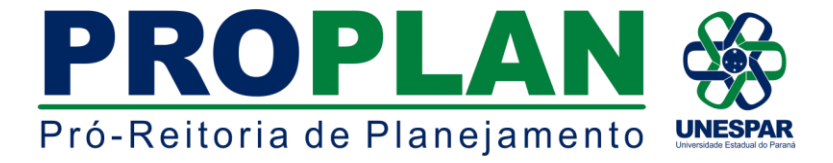

## <span id="page-17-0"></span>**Instruções de acesso à ferramenta Starlegi de através de dispositivo particular:**

Assim que seu e-mail for cadastrado para uma reunião de videoconferência, você receberá um convite da própria plataforma, o qual deverá confirmar sua presença, e no dia da reunião acessá-lo para entrar na sala. Cada convite é individual e intransferível, dando um único acesso a sala, portanto não o encaminhe para outro usuário, pois caso haja outro acesso no mesmo instante, apenas uma conexão é sustentada.

É fortemente recomendado que assim que você receba o e-mail com o link de acesso a sala, sinalize-o ou fixe-o no topo da caixa de entrada, pois na data da reunião não terá problemas para acessar o link.

O convite recebido via e-mail terá as seguintes opções e remetente:

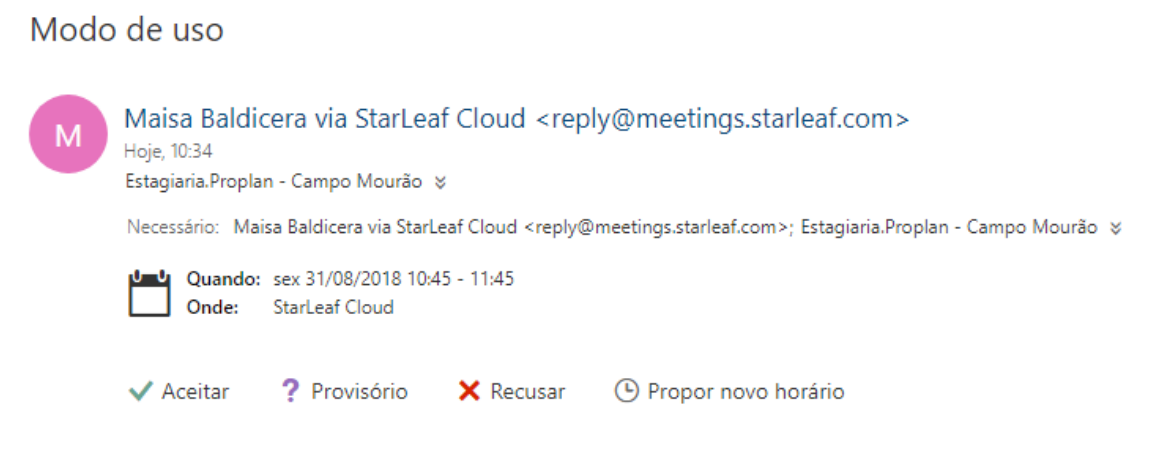

#### Nenhum conflito

#### <span id="page-17-1"></span>**Figura 20 - Como confirmar a presença via e-mail (Fonte: Elaborada pela PROPLAN)**

Assim que aceitar o convite, a plataforma receberá seu aceite, e assim já poderá sinalizar o e-mail e aguardar a data da reunião.

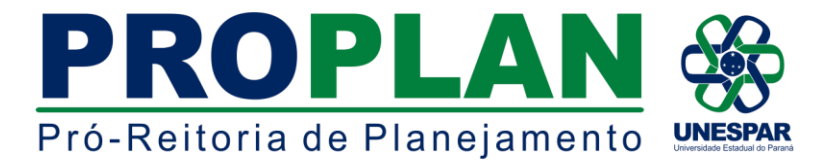

Na data marcada será necessário que acesse o e-mail, e clique no link:

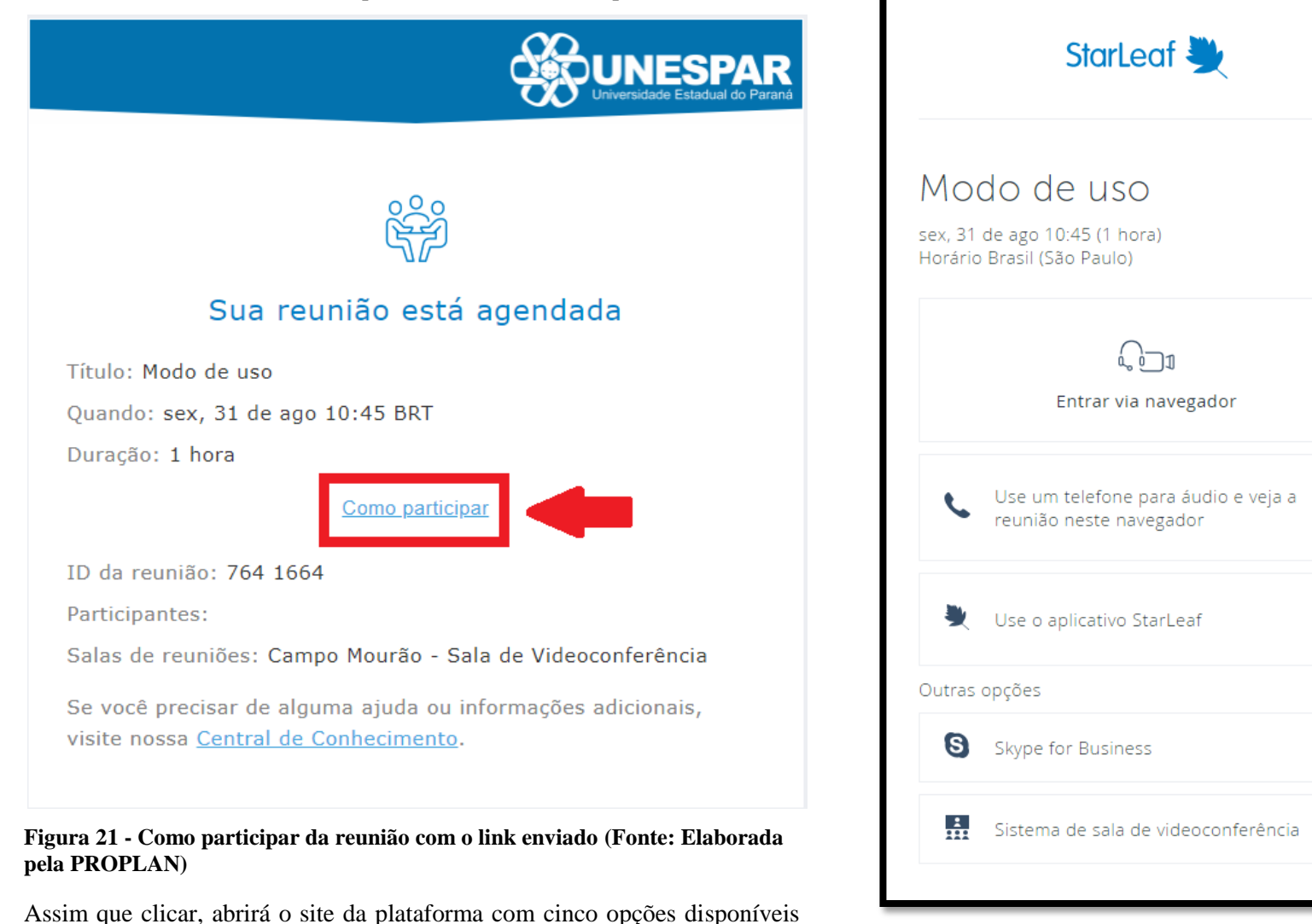

<span id="page-18-0"></span>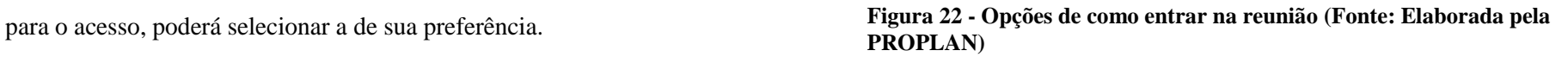

 $\mathbf{E}$ 

 $\ast$ 

ж

 $\ast$ 

<span id="page-18-1"></span> $\ast$ 

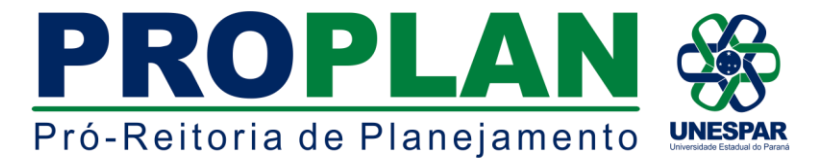

Assim que verificar o funcionamento do microfone e do webcam de seu computador selecione uma opção, a mais recomendada é a entrada pelo navegador, em destaque ao lado.

Após a confirmação dos componentes, ele abrirá o contato com a sala, e assim poderá começar a reunião.

<span id="page-19-0"></span>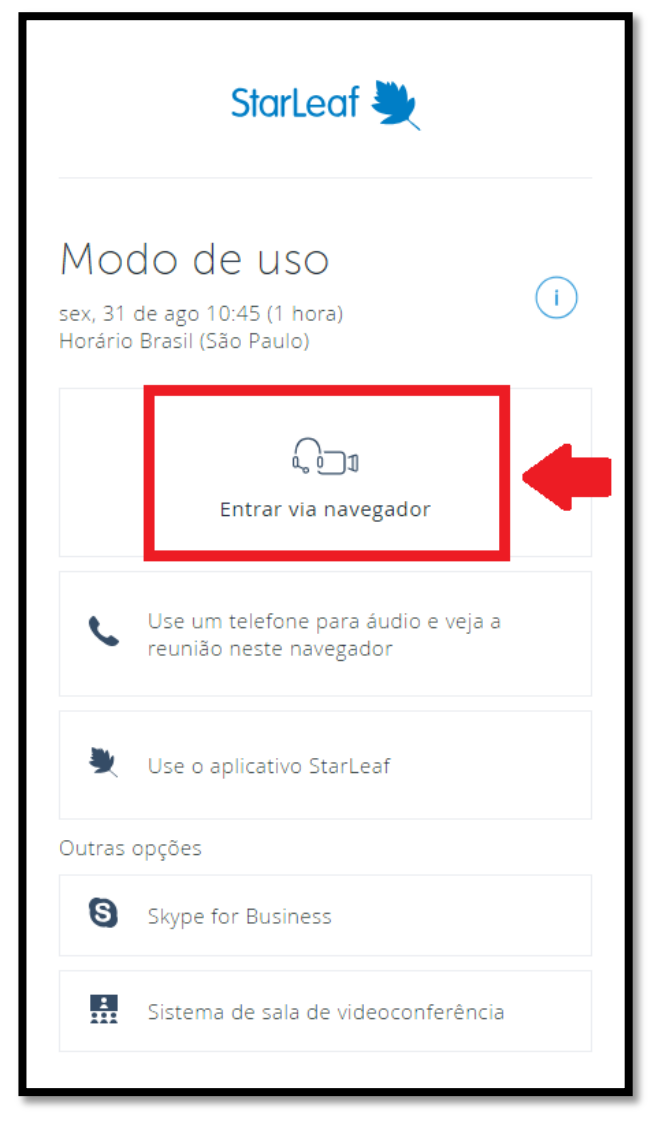

**Figura 23 - Recomendação da opção "Entrar via navegador" (Fonte: Elaborada pela PROPLAN)**